### **Technical Bulletin- Blank Lower Operational Screen (LED backlight screen)**

Applies to the following SQA systems: ALL SQA (SQA-, SQA-V / SQA-V PRO and QwikCheck GOLD)

Issue date: Nov 10, 2022

**Problem description:** The lower, operational screen of the SQA is blank, but lit OR it displays black lines on a yellow background. **Procedure STEP 1**: 1. Re-install the SQA software. 2. If the software is successfully installed and the screen is still blank – go to **Step 2**  3. If the software was not installed successfully based on: a. **ACK error:** This is a FLASH MEMORY failure. An MBOB should be performed or the SQA must be sent back to MES LTD for repair as an RMA. b. **TIME OUT error:** This is a communication failure between the SQA and the PC. Verify the SQA is connected to the correct COM port on your PC and also that the COM port is defined properly. c. If the port is functioning: Press the SERVICE button while sequentially switching the device on and off twice. Try to install the software again. If the installation fails again –go to **Step 2**. **STEP 2:** 1. Download and run the "blank fix utility" according to the instructions on Appendix 4 of this document 2. In order to access the download area on MES website: Username: misuser Password: sqa260 3. If the problem persists go to **Step 3. STEP 3.1 – for** SQA-Vision starting SN# 5229, SQA-V / SQA-V PRO starting SN# 2229 and QwikCheck GOLD starting SN# G0381**:**  1. Make sure the SQA is turned off and disconnected from any source of electricity. 2. Open the SQA.  $\frac{4111111111}{75}$ 3. Verify that the harness that connects the user screen and the main board is in the MB side LCD screen side correct position and is properly connected (see figure 1). **NOTE** the alignment of the RED line on the flat cable 4. If the problem persists go to **Step 4**. Backlight PCB Figure 1: Verify the flat cable is properly connected

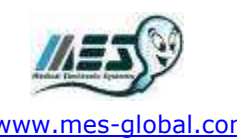

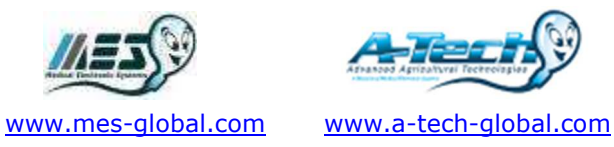

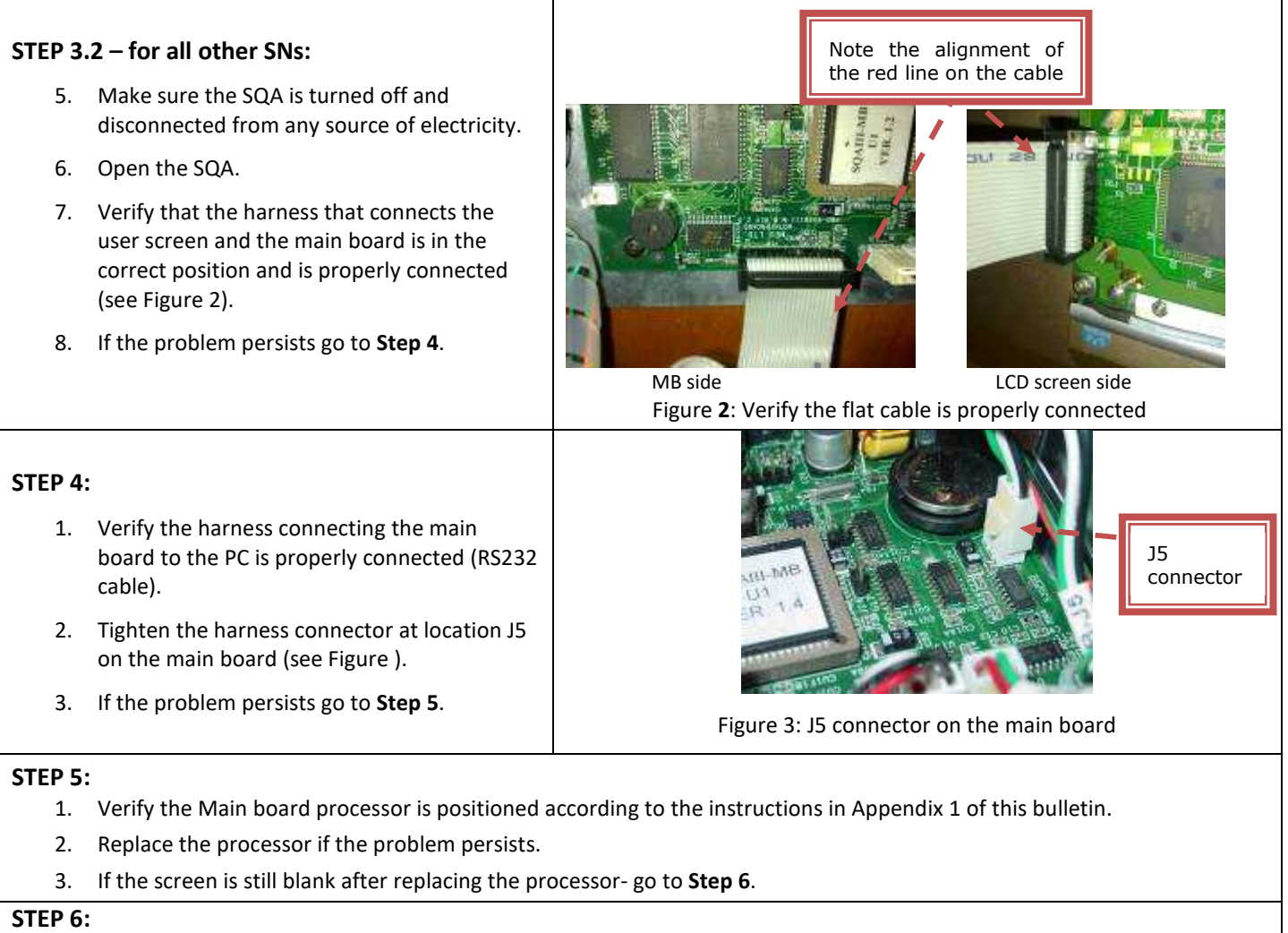

- 1. Replace the LCD operational screen according to the instructions in Appendix 2 or 3 of this bulletin.
- 2. If the problem persists with the new screen perform an MBOB replacement OR send the SQA back to the manufacturer (MES) for a repair RMA.

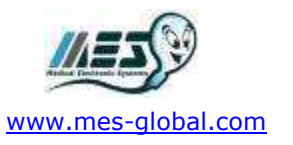

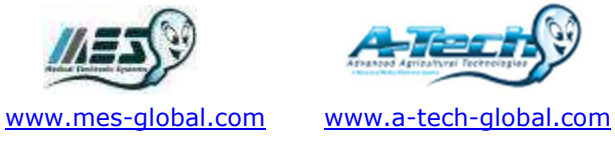

### **Appendix 1: Instructions for RE-SEATING or REPLACING the SQA PROCESSOR**

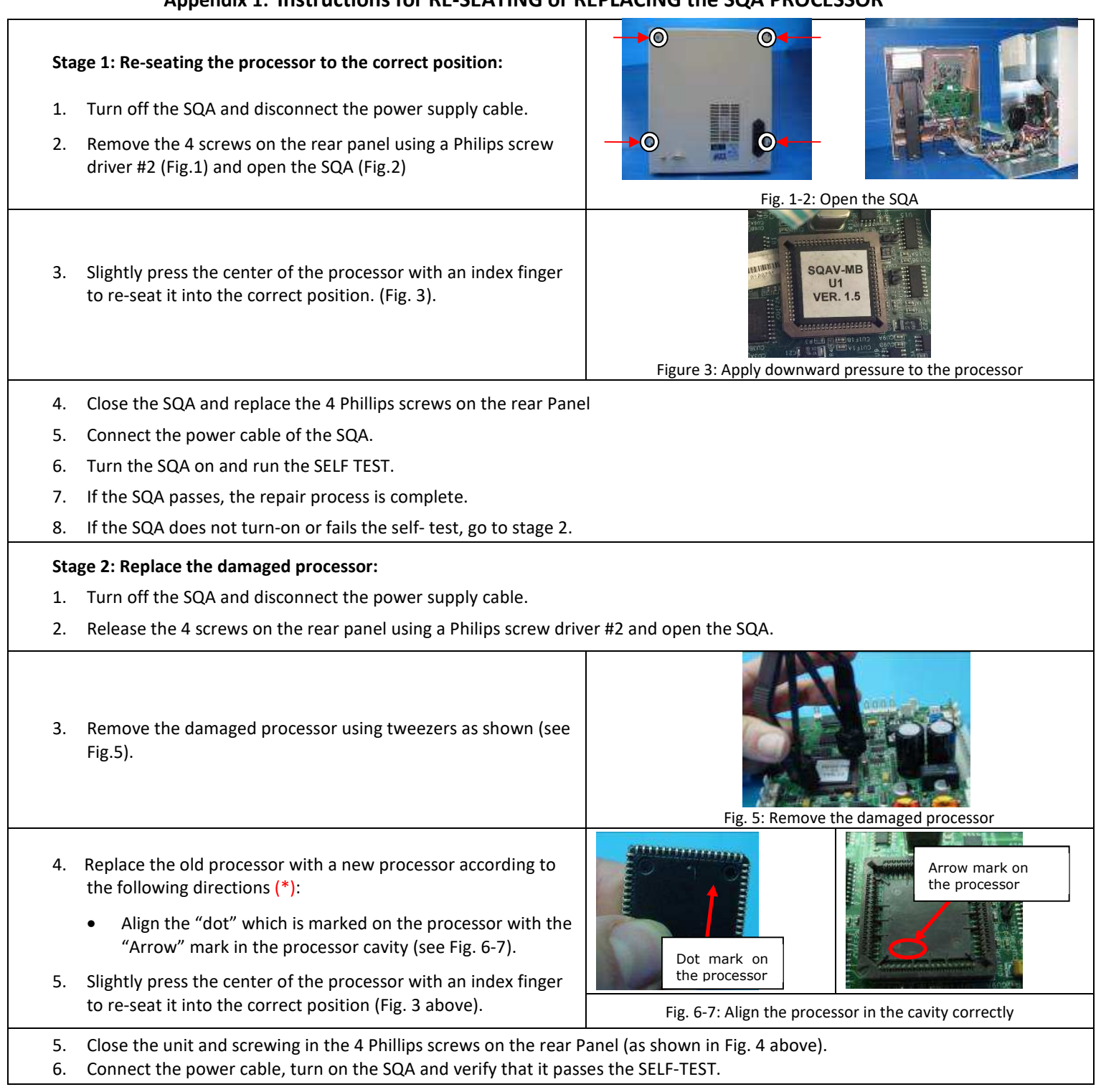

#### **(\*) Note:** The correct processor type MUST be used as follows:

Processor version 1.1- SQA-V non- I- button devices

Processor version 1.2- SQA-V with- I- button devices

Processor version 1.3- SQA-V PRO and QwikCheck GOLD Processor version 1.5- SQA-Vision

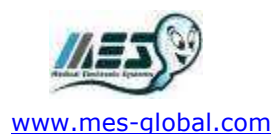

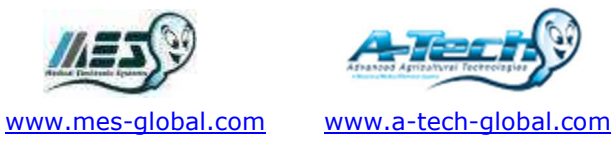

**Appendix 2: Instructions for replacing the LCD operational screen for** SQA-Vision starting SN# 5229, SQA-V / SQA-V PRO starting SN# 2229 and QwikCheck GOLD starting SN# G0381

## **SQA-VISION** Service Manual Version 109.13.3

 $\sim$ 

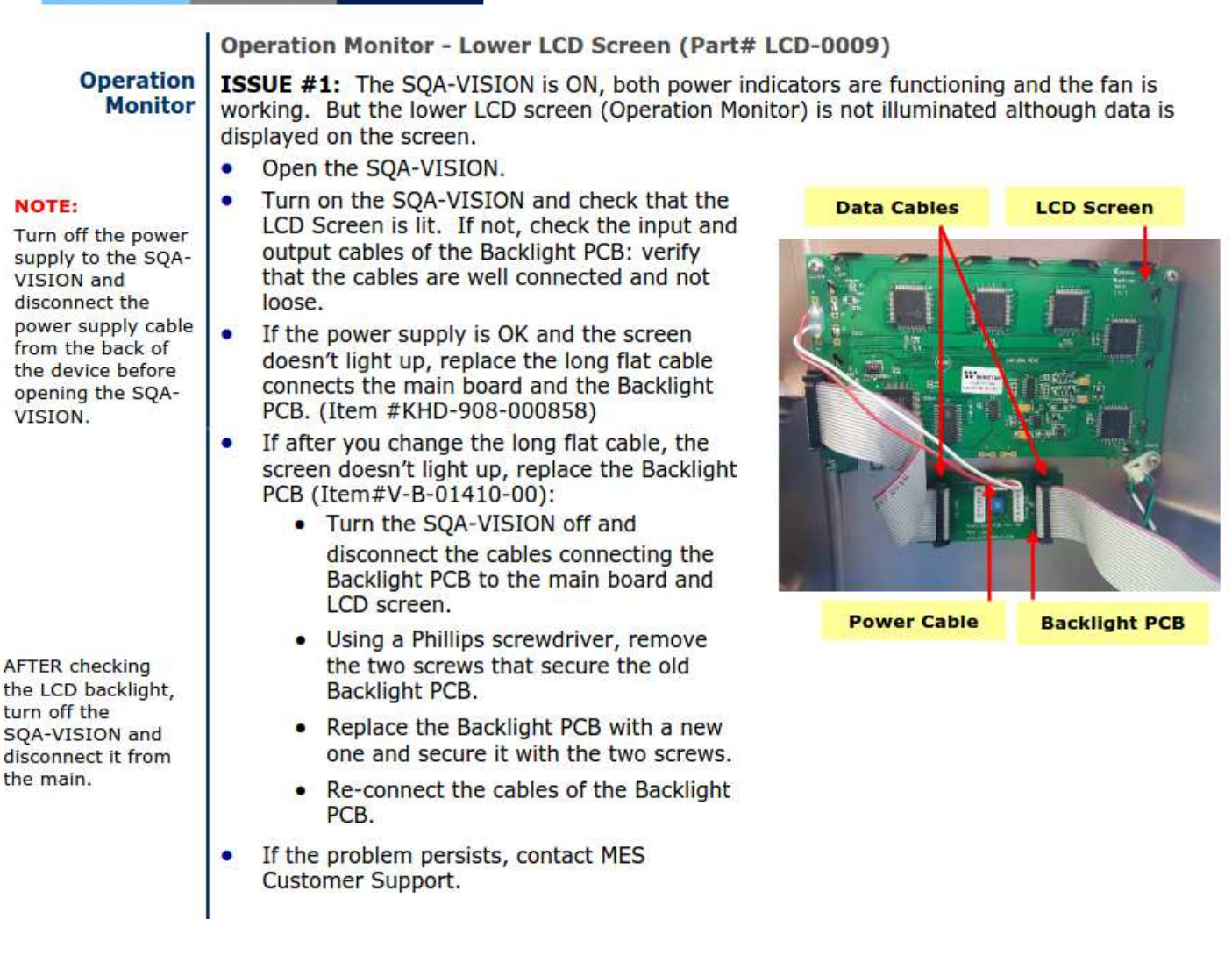

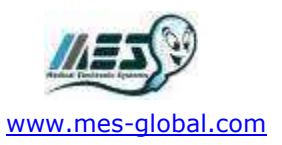

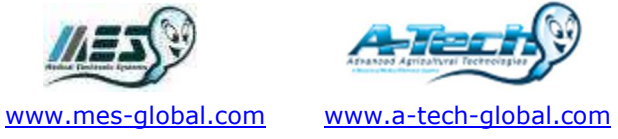

ISSUE #2- Blank Screen: There is no data displayed on the screen in spite of the fact that the SQA-VISION is ON, both power indicators are functioning and the fan is working.

- Re-install SQA-VISION software.
- If the software was not installed successfully- please refer to the technical bulletin in the  $\bullet$ appendix section for further instructions
- If the software was installed successfully and the problem remains- check the LCD flat cable:
	- MB side: Open the SQA-VISION and verify that the LCD flat cable is oriented with the red lined side toward J1 connector (as shown in the picture below).
	- Replace the long flat cable which connects the main board and the Backlight PCB. (Item #KHD-908-000858)
	- If replacing the long flat cable does not work Replace the short flat cable which ٠ connects the LCD screen and the Backlight PCB. (Item#V-H-01411-00)
	- If replacing the short flat cable does not work Replace backlight PCB. (Item#V-B-01410-00)

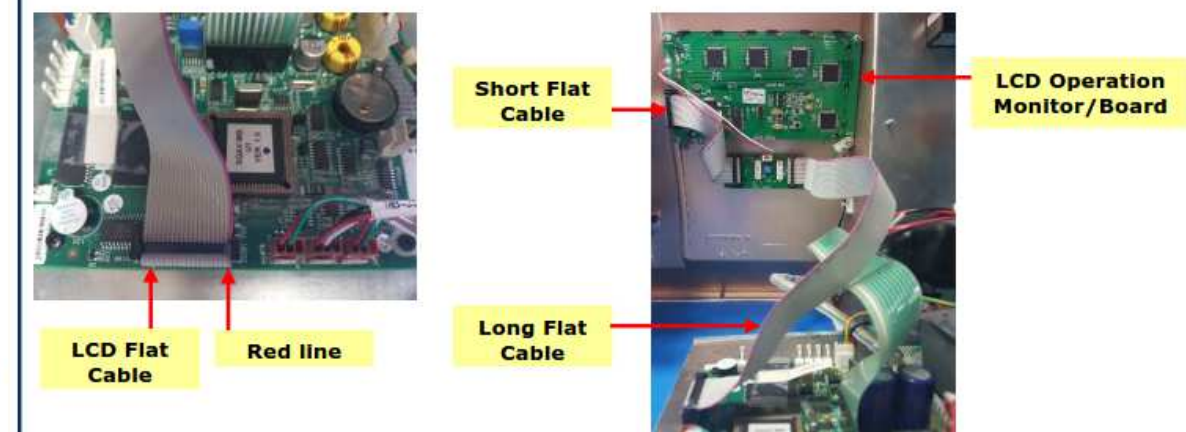

Note: for more detailed explanations regarding blank screen issues. please refer to the "blank screen technical bulletin" in the appendix section

**WARNING:** 

burned!

The two ends of the flat cable must

be connected in

the same way at each of the hubs

or the LCD may be

- If replacing the backlight PCB does not work-replace the processor on the main board (see Appendix section for instructions).
- If replacing the processor does not work:
- Re-start the SQA-VISION and see if the LCD operational screen is still blank. If yes, replace the screen:
	- Disconnect the operational display data and power cable note the four screws.
	- Replace the screen & reconnect the data and power cables.
- In case the problem persists after replacing the LCD screen- contact MES Customer Support.

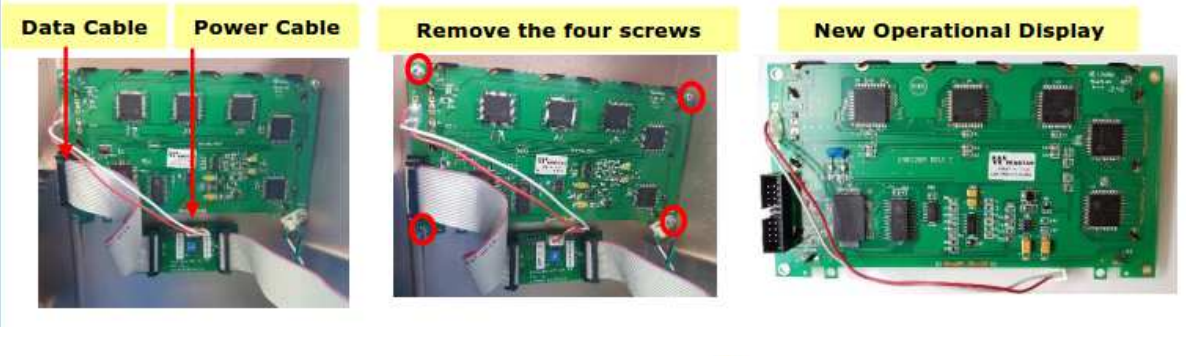

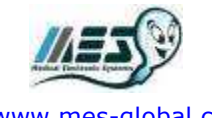

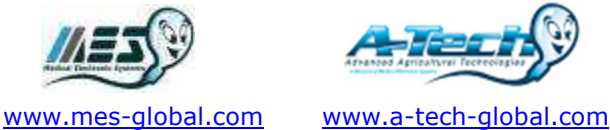

#### **Appendix 3: Instructions for replacing the LCD operational screen (for all other SQA SNs)**

SQA-V Cold and SQA-V Service Manual 17\_MAY\_2010

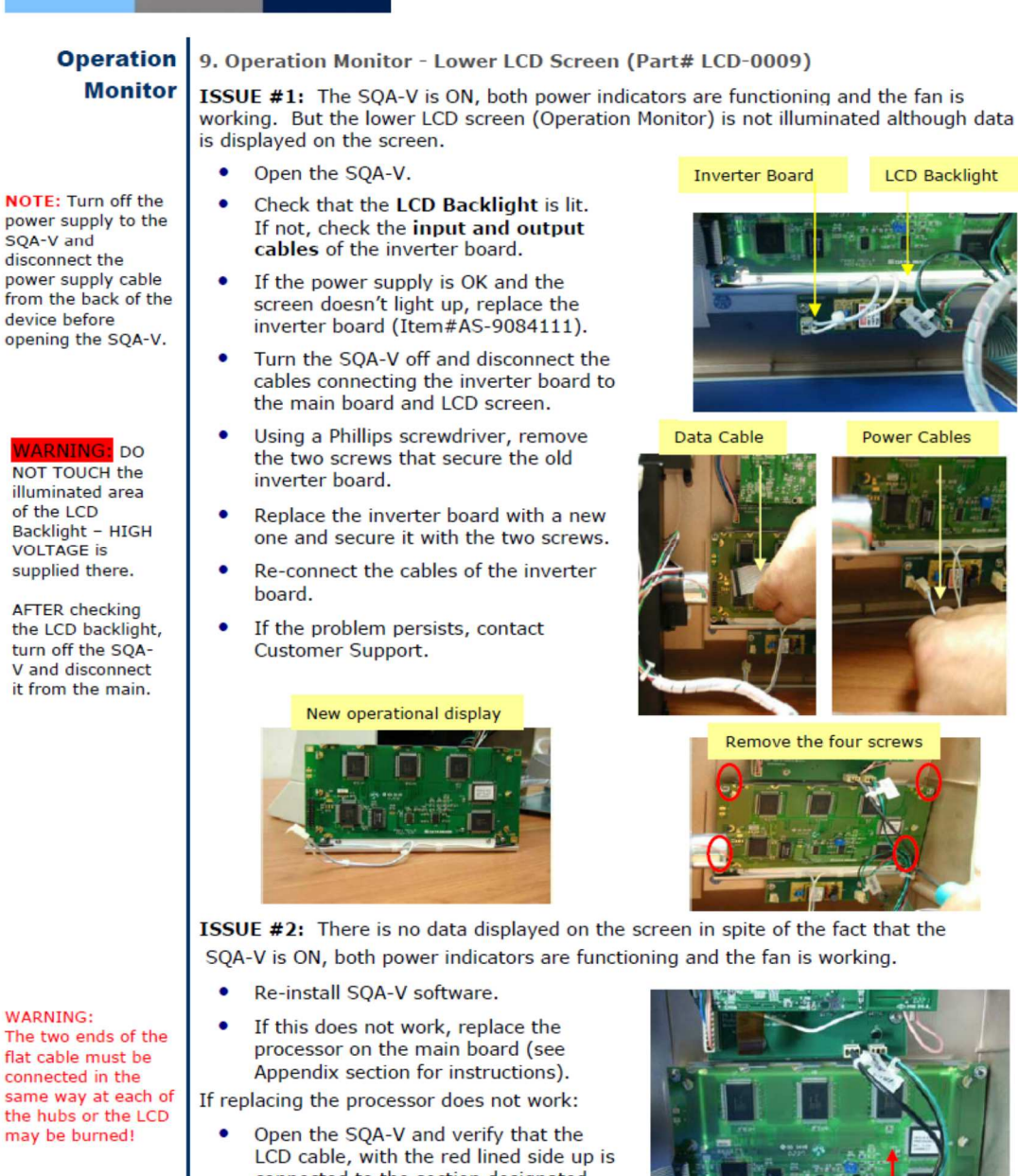

- connected to the section designated with a 12 on the main board. Replace the flat cable if it appears
- damaged in any way.
- Re-start the SQA-V and see if the LCD operational screen is still blank. If yes, replace the screen:
- Disconnect the operational display data and power cable - note the four screws.
- Replace the screen & reconnect the data and power cables.

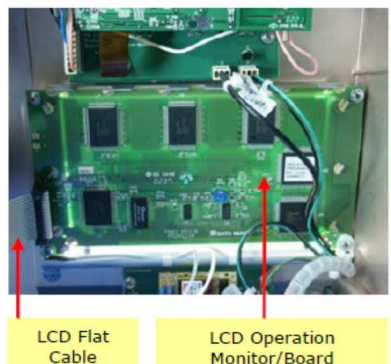

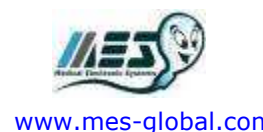

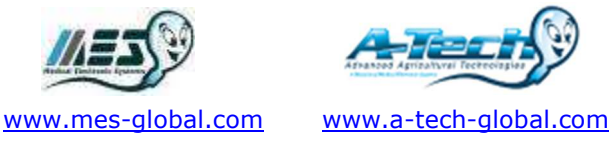

The two ends of the flat cable must be connected in the

### **Appendix 4: Blank Fix utility installation guide**

# **Background**

This utility was created to fix blank screen bug in SQA devices which happen after the device is Turned ON. Cleaning the archive was found as work around solution for this blank screen issue and this utility do so.

## **Working Process**

- Connect the SQA-V to PC using RS-232 cable.
- Click on the following link to download the Blank Screen Utility – [Blank Fix Utility 153.0.0 11.02.2018.zip](http://mes.mes-ltd.com/SoftwareGrid/Software/BlankFix153.0.0_11.02.2018.zip)
- Unzip the downloaded file and Double click on BlankFix153.0.0.EXE file.
- Allow the short installation to begin by click the next button.
- MES download program window will pop up. Make sure that your communication port is correct.
- Check the communication port by running Window's Device Manager.
	- Disconnect and reconnect the RS-232 cable and see which port is added (image 1).
- Turn the SQA unit OFF (at the rear panel).
- Turn the SQA unit ON while SERVICE key is simultaneously pressed.
- Enter "fertility" in password textbox and click START (PC).
- Cleaning process will begin and when it completed successfully close the window.
- Turn off the SQA and then turn it ON. The SQA should work properly.

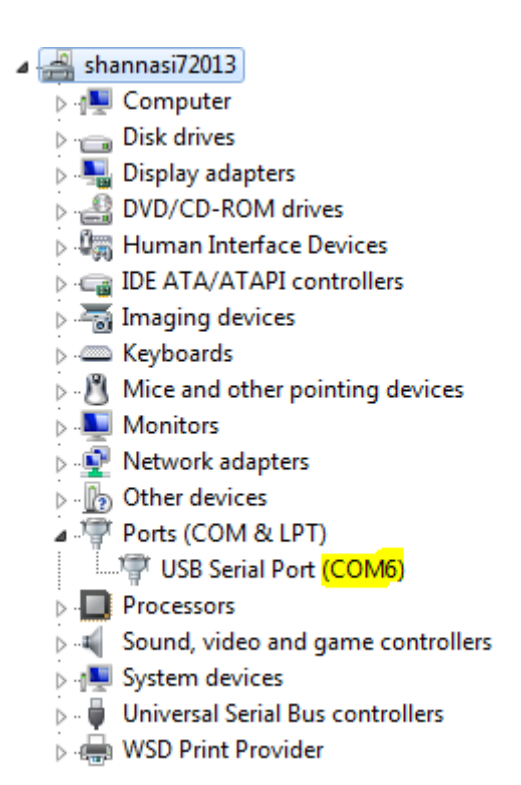

Image 1

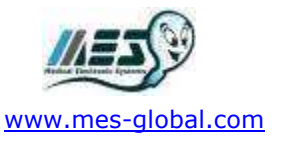

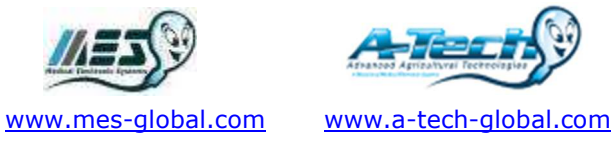